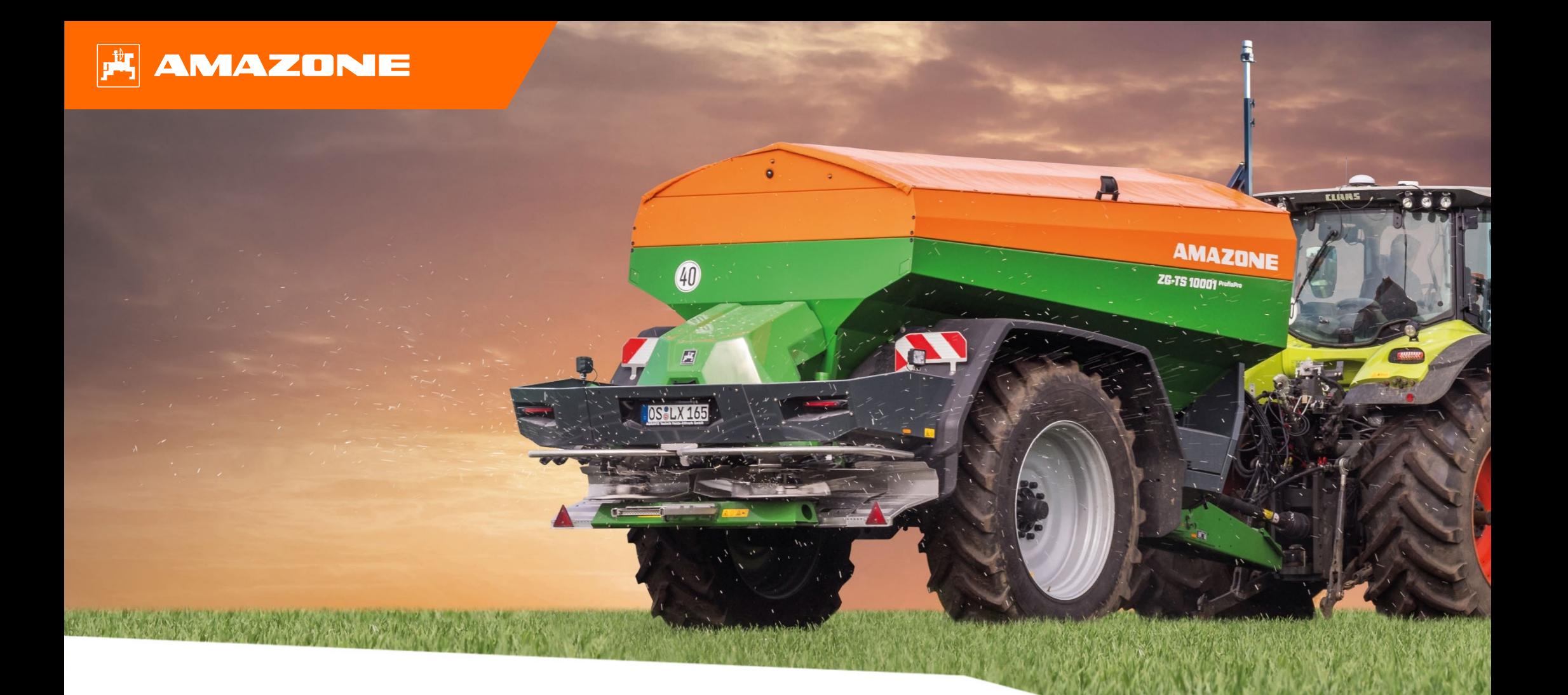

# **Довідкові матеріали для підготовки причіпного розкидача ZG-TS 01 до початку сезону**

### **Зміст**

- 1.Загальна інформація
- 2.Головна сторінка програмного забезпечення обладнання
- 3.Робоче меню програмного забезпечення обладнання
- 4.Підготовка до експлуатації
- 5.Налаштування обладнання
- 6.Налаштування програмного забезпечення
- 7.Заведення добрива
- 8.Підготовка обладнання до роботи <sup>з</sup> функцією Task Controller
- 9.Порядок дій під час експлуатації
- 10. Контроль за поперечним розкиданням
- 11. Мобільний застосунок mySpreader
- 12. Ліцензії на підключення мобільного застосунку mySpreader

#### **AMAZONE**

### **1. Загальна інформація**

- • Перш ніж звертатися до цих довідкових матеріалів, будь ласка, **ознайомтеся** та **опануйте посібники <sup>з</sup> експлуатації** обладнання та програмного забезпечення, зразки яких наведені праворуч.
- • Відповідно **необхідно** черпати додаткову інформацію <sup>з</sup> посібників <sup>з</sup> експлуатації. **Завжди тримайте посібники <sup>з</sup> експлуатації поруч** під час підготовки **причіпного розкидача ZG-TS 01** до початку сезону.
- • **Довідкові матеріали для підготовки причіпного розкидача ZG-TS 01 до початку сезону** містять основні принципи перевірки обладнання перед початком нового сезону та відновлення його експлуатації на поміч оператору. Ці довідкові матеріали посилаються на версію програмного забезпечення **NW188-F** та придатні для використання виключно <sup>з</sup> цією версією.

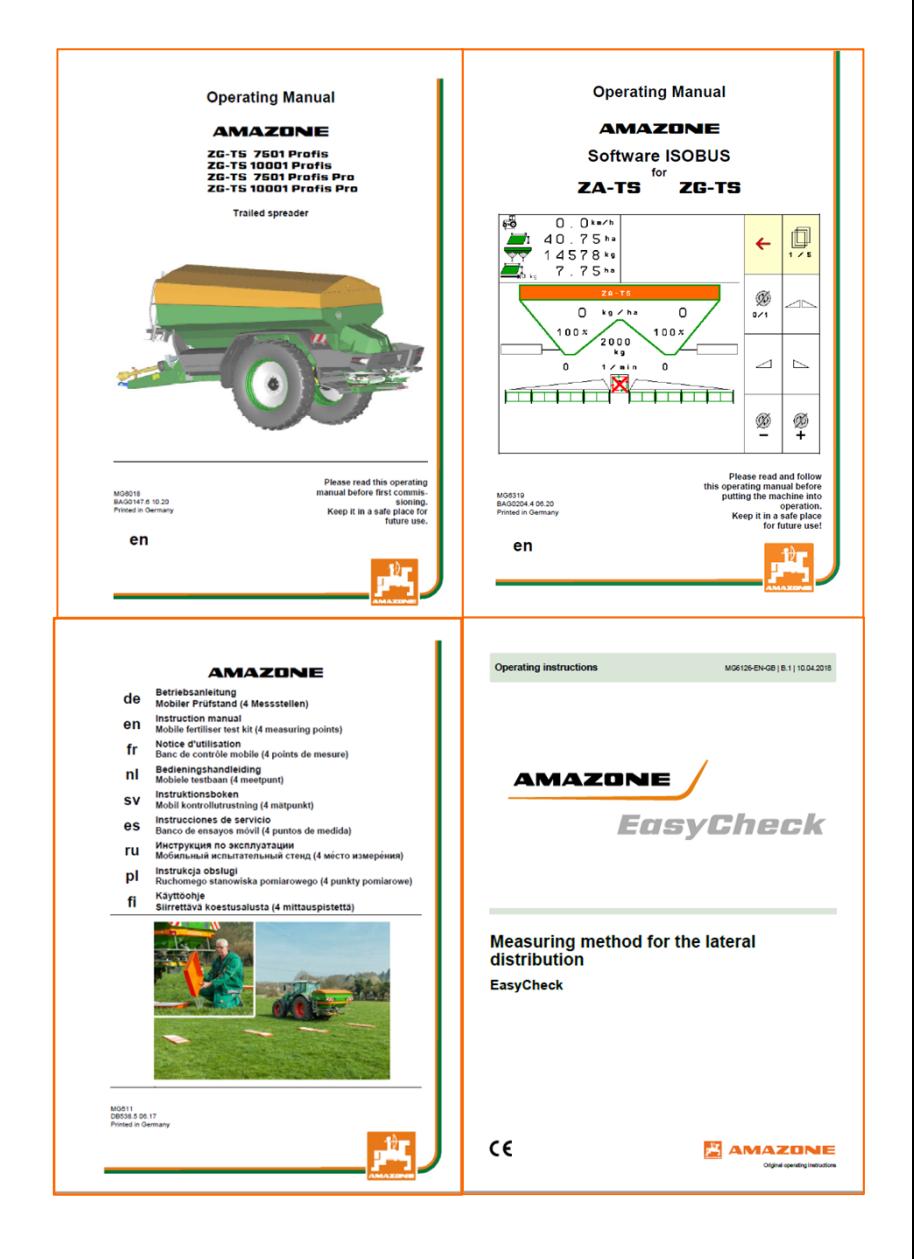

### **2. Головна сторінка програмного забезпечення обладнання**

**Оператор має доступ до таких сторінок безпосередньо <sup>з</sup> головної сторінки.**

- (1) Тип обладнання
- (2) Активне завдання <sup>з</sup> внутрішньої системи управління завданнями. Це поле лишається порожнім у разі організації обміну даними <sup>з</sup> функцією Task Controller.
- (3) Норма розкидання. Це значення також можна автоматично змінювати за допомогою функції Task Controller або іншими датчиками встановленого значення. Крім того, це значення слугує вихідним значенням для цілей контролю за розкиданням у Робочому меню.
- (4) Активне добриво <sup>з</sup> переліку добрив
- (5) Робоча ширина активного добрива <sup>з</sup> переліку добрив
- (6) Інформаційна сторінка
- (7) Робоче меню<br>(8) Внутрішня си<br>(9) Перелік добрі
- (8) Внутрішня система управління завданнями
- (9) Перелік добрив
- (10) Меню оператора
- (11) Налаштування обладнання
- (12) Мобільний випробувальний комплекс

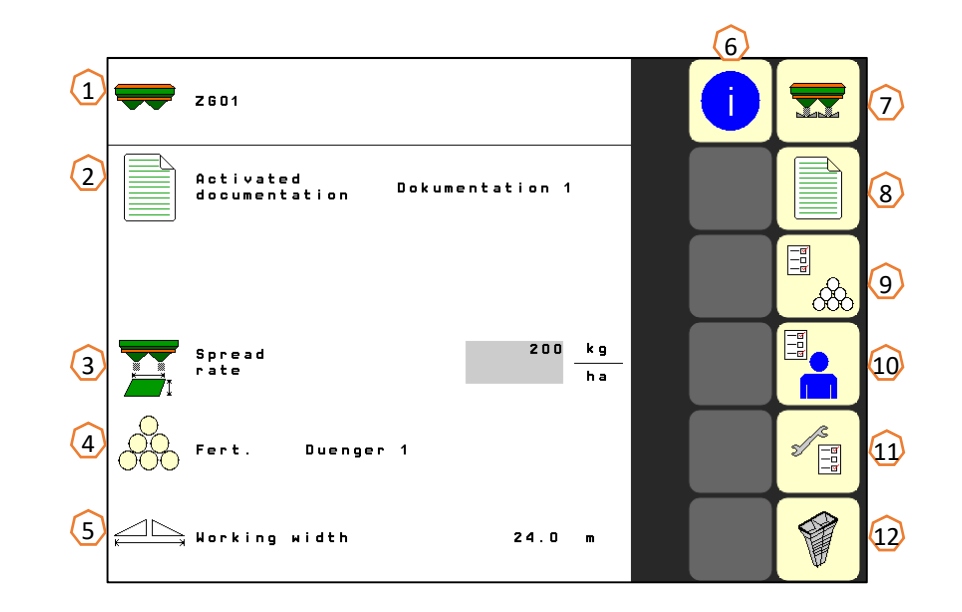

### **3. Робоче меню програмного забезпечення обладнання**

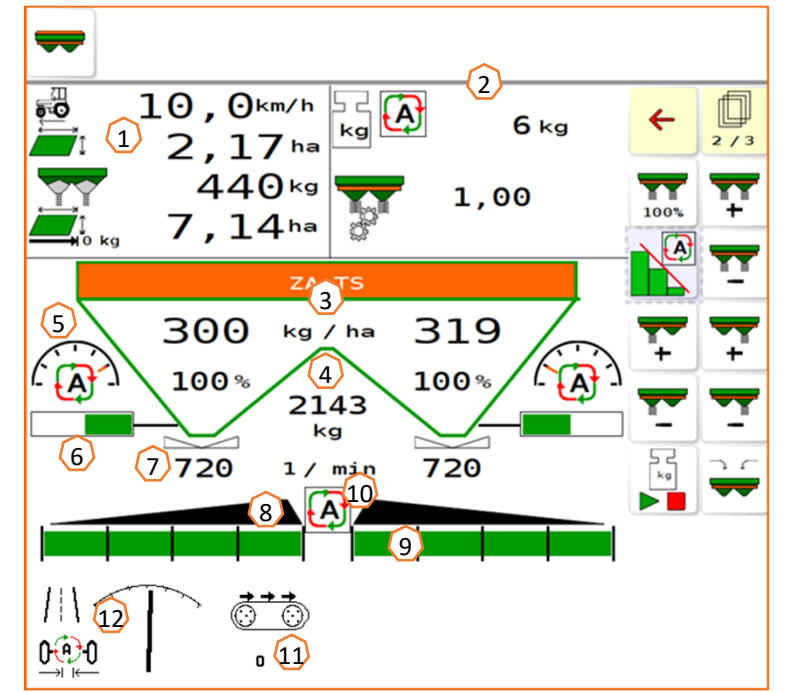

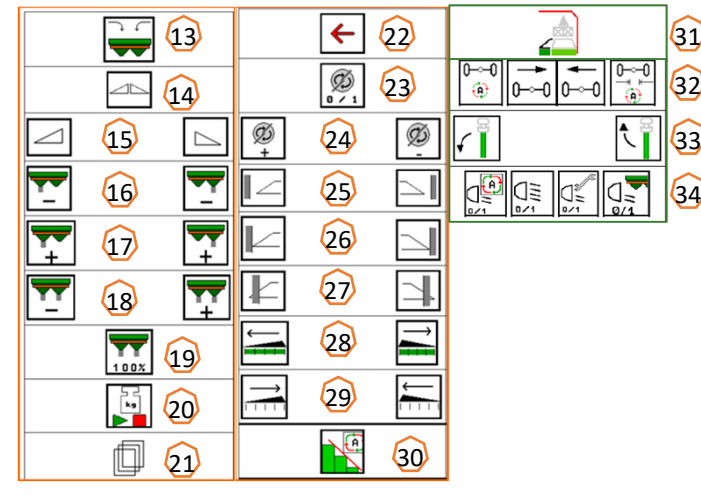

- (13) Заповнення розкидача
- (14) Відкриття/закриття заслінки <sup>з</sup> обох боків
- (15) Відкриття/закриття заслінки ліворуч/праворуч
- (16) Зменшення норми розкидання ліворуч/праворуч
- (17) Збільшення норми розкидання ліворуч/праворуч
- (18) Збільшення/зменшення норми розкидання <sup>з</sup> обох боків
- (19) Встановлення норми розкидання до цільового значення (100 %) <sup>з</sup> обох боків
- (20) Калібрувальний хід системи зважування <sup>в</sup> режимі офлайн
- (21) Перехід на наступну сторінку
- (22) Повернення до Головної сторінки
- (23) Активація розподільчих дисків (тільки у разі гідравлічного приводу, натисніть та тримайте до зникнення звукового сигналу)
- (24) Збільшення/зменшення швидкості граничного розкидання
	- (25) Увімкнення/вимкнення розкидання за канавою ліворуч/праворуч
- (26) Увімкнення/вимкнення розкидання за межею ліворуч/праворуч
- 
- 
- (29) Виключення секцій ліворуч/праворуч
- (30) Увімкнення/вимкнення функції контролю за секціями Section Control
- (31) Функція контролю за смугами розвороту HeadlandControl на смугах розвороту
- (32) Автоматичне/ручне управління віссю AutoTrail, контробертання керма на схилі, середнє положення
- (33) Підіймання/опускання датчика контролю за вітром WindControl
- (34) Робочі ліхтарі
- (1) Багатофункціональний дисплей (довільного налаштування, дивіться посібник <sup>з</sup> експлуатації для отримання додаткової інформації)
- (2) Дисплей системи зважування / вікно вибору (системи зважування, рульового управління, систем WindControl та FlowControl)
- (3) Поточне абсолютне та відсоткове значення норми розкидання (завжди 100% від значення на Головній сторінці); виділяється жовтим кольором у разі відхилення від норми розкидання на більші ніж 10% або зміни відсотка
- (4) Зважене значення вмісту бункера; виділяється жовтим кольором у разі зменшення значення нижче рівня спрацювання (можна налаштувати у Меню обладнання, дивіться посібник з експлуатації)
- (5) Положення системи впуску (при використанні системи ArgusTwin)
- (6) Відкриття заслінки дозування
- (7) Швидкість обертання розподільчого диска; виділяється жовтим кольором у разі відхилення більше 50 обертів на хвилину від номінального значення (перелік добрив)
- (8) Основний перемикач секцій (чорний колір відкриті, білий колір закриті)
- (9) Статус секцій (зелений колір відкриті, білий колір закриті)
- (10) Статус функції контролю за секціями Section Control
- (11) Швидкість конвеєра
- (12) Статус системи AutoTrail
- - (27) Увімкнення/вимкнення розкидання за краєм ліворуч/праворуч
	- (28) Включення секцій ліворуч/праворуч
	-

## **4. Підготовка до експлуатації**

**Необхідна конфігурація трактора**

**Потужність двигуна трактора:** від 90 кВт

**Потужність насоса трактора:** привід <sup>з</sup> системою зворотного зв'язку, система постійної витрати також допускається без системи кермового управління залежно від гідравлічного устаткування.

Подача мастила від трактора та додаткового насоса без системи кермового управління: не менше **60 л/хв** <sup>&</sup>gt;гібридний привід без системи кермового управління

Подача мастила від трактора та додаткового насоса <sup>з</sup> системою кермового управління: не менше **85 л/хв** <sup>&</sup>gt;гібридний привід <sup>з</sup> системою кермового управління

Подача мастила тільки від трактора та без системи кермового управління: не менше **105 л/хв** <sup>&</sup>gt;гідравлічний привід без системи кермового управління

Подача мастила тільки від трактора та <sup>з</sup> системою кермового управління: не менше **130 л/хв** <sup>&</sup>gt;гідравлічний привід із системою кермового управління

**Інтерфейс**: <sup>з</sup> огляду на окремо взяте обладнання, вимагаються такі варіанти підключення: 2x DA: захисний брезент, стійка 1x зворотна безнапірна лінія T (макс. 5 бар) 1x напірна лінія P (макс. 210 бар) 1x лінія управління системи зворотного зв'язку

#### **Підключення обладнання:**

Приєднайте обладнання до тягового пристрою трактора. З огляду на конфігурацію обладнання, вийміть гідравлічні <sup>з</sup>'єднання, з'єднання карданної передачі, ліхтарної системи, гальмівних магістралей, <sup>а</sup> також штекер ISOBUS <sup>з</sup> відповідних паркувальних позицій **(1)** та підключіть його до трактора. У разі використання датчика відхилення від напрямку руху <sup>з</sup> обладнанням, обов'язково підключіть його до трактора.

2022 / Версія 01 Сторінка 6

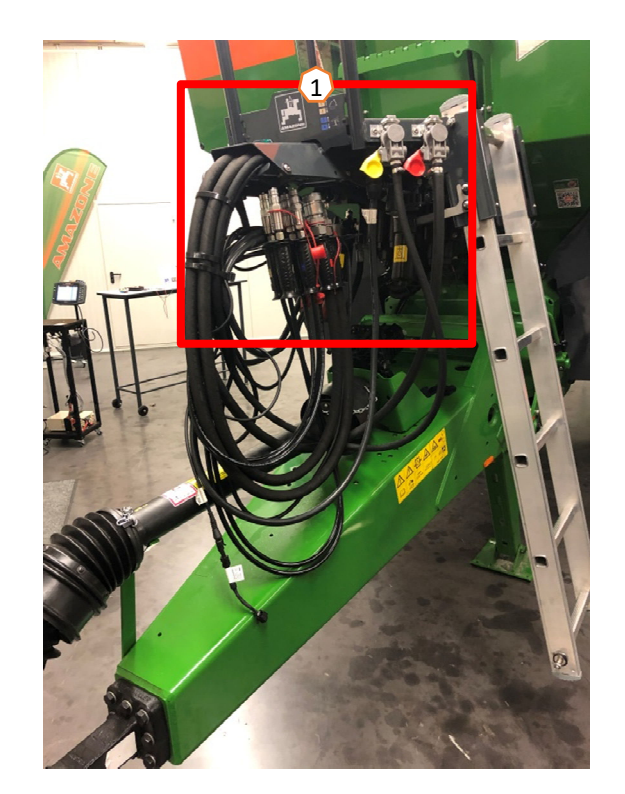

### **5. Налаштування обладнання**

#### **Конструкція та функції розподільчого диска**

- (1) Кольорове маркування блоку розподільчих лопатей
- (2) Маркування на розподільчих лопатях
- (3) Маркування на телескопічній лопаті граничного розкидання

#### **Обрання блоків розподільчих лопатей:**

TS 10, TS 20, TS 30

TS1, TS2, TS3

#### **Обрання телескопічної лопаті граничного розкидання:**

A, A+, B, C, D

#### **Діапазон регулювання відповідно до таблиці встановлених значень:**

- $1, 2, 3$
- x без використання телескопічної лопаті

#### **Система поперечного розкидання регулюється за допомогою системи впуску з використанням електромеханізму.**

- Електромеханізм переміщується у бажане положення.
- Бажане положення передається на пульт управління відповідно до таблиці встановлених значень.

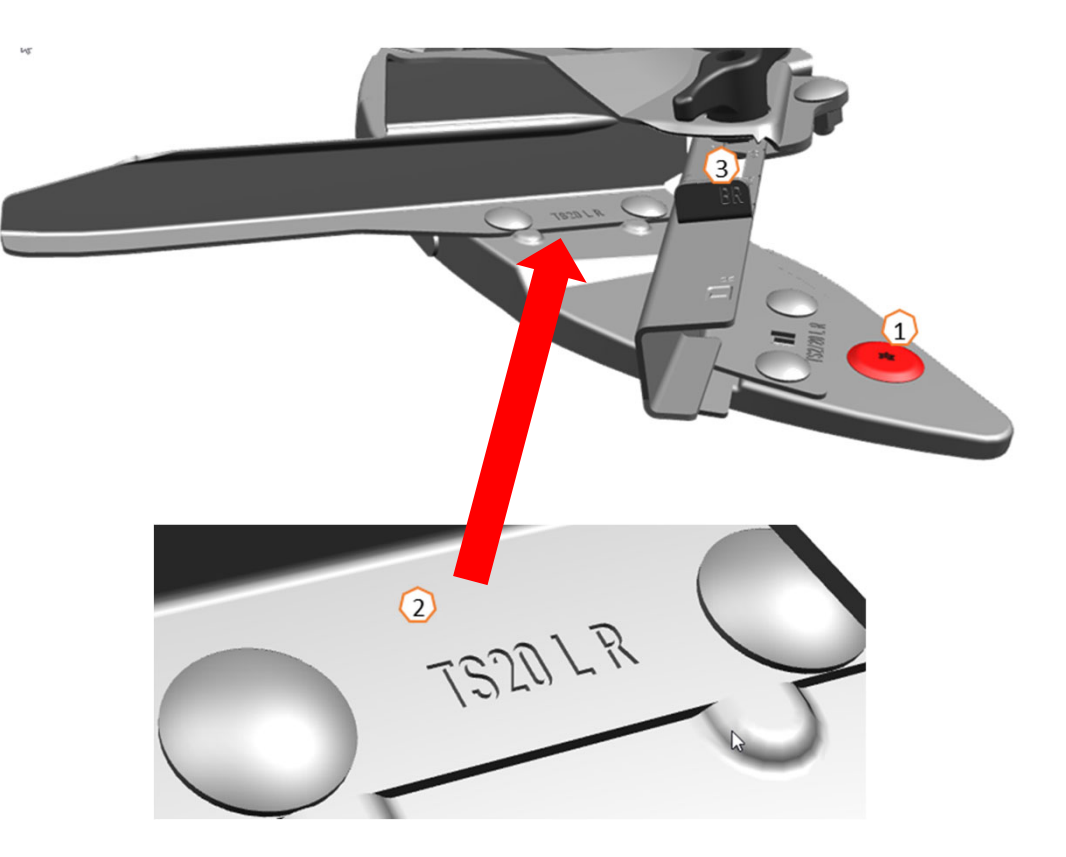

### **6. Налаштування програмного забезпечення**

- • **(1) Встановлення джерела швидкості/імпульсів на 100 м:**  Налаштування обладнання <sup>&</sup>gt;Швидкість <sup>&</sup>gt;Встановлення імпульсів. Тут можна обрати джерело швидкості або калібрувати імпульси на 100 м.
- • **(2) Тарування розкидача:** Налаштування обладнання <sup>&</sup>gt;Тарування розкидача. Тарування розкидача добрива здійснюється для визначення ваги розкидача <sup>з</sup> відсутністю вмісту у бункері, наприклад, після встановлення спеціального устаткування.
- **(3) Регулювання системи зважування**: Налаштування обладнання <sup>&</sup>gt;Регулювання системи зважування. Регулювання системи зважування розкидача добрив здійснюється для її коригування при заповненому бункері. Регулювання вимагається у тому разі, якщо відображається неправильна вага вмісту бункера після заповнення.
- • **(4) Обслуговування розкидача:** Налаштування обладнання <sup>&</sup>gt; Розкидач. Обслуговування необхідне для зручної заміни блоків розподільчих дисків TS10, TS20, TS30.
- • **(5) Параболічне перемикання:** Меню оператора <sup>&</sup>gt;Організація секцій у параболу. У зв'язку <sup>з</sup> овальною схемою розкидання секції тепер відображаються у функції контролю за секціями Section Control у формі, подібній до параболи, тому і перемикання між ними здійснюється відповідно. **Умова:** пульт управління повинен підтримувати цю функцію.
- • **(6) Функція контролю за смугами розвороту Headland Control:** Меню оператора > HeadlandControl. Розкидання концентрується всередині поля, щоб перехідна зона між смугою розвороту та внутрішньою частиною поля стала більш рівномірною.

**Умова:** пульт управління повинен підтримувати цю функцію.

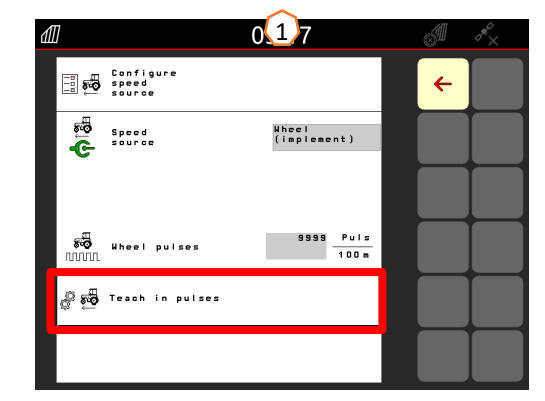

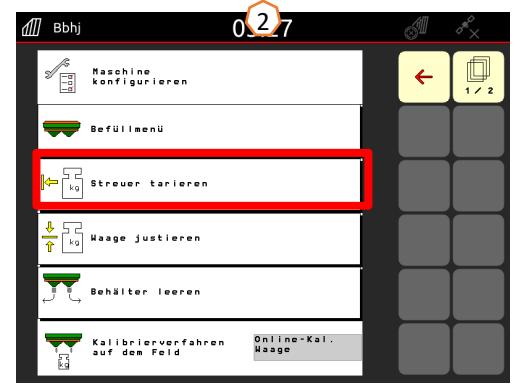

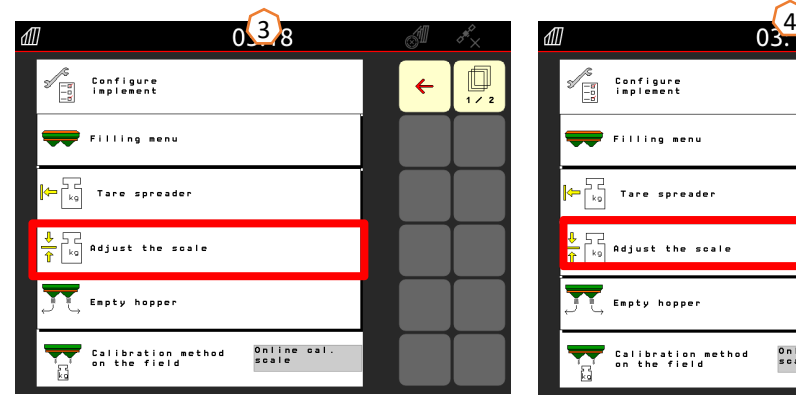

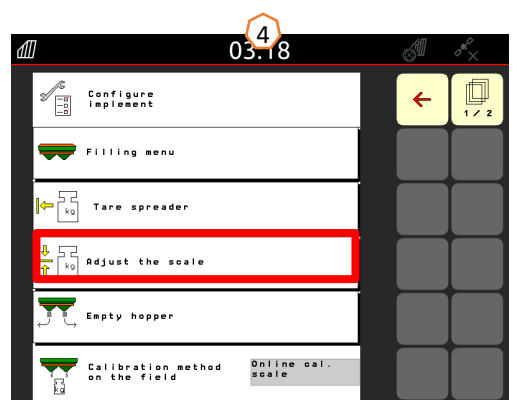

0.5 回<br>2/2 ISO Configure  $\leftarrow$ A Arrange PHS as  $\times$  $\times$ Headland Control

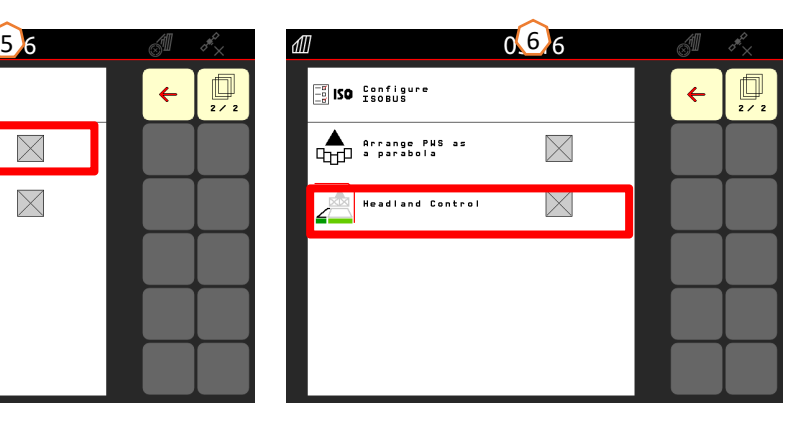

### **6. Налаштування програмного забезпечення**

- • **(1) Функція Flow Control:** Налаштування обладнання <sup>&</sup>gt;Метод калібрування. Коефіцієнт калібрування безперервно розраховується за допомогою функції вимірювання обертального моменту Flow Control. Необхідне положення заслінки регулюється у режимі онлайн. Отримані значення у подальшому порівнюються зі значеннями технології зважування.
- • **(2) Меню заповнення**: Робоче меню або Налаштування обладнання <sup>&</sup>gt;Меню заповнення. Миготіння індикатора розподільчого віяла свідчить, що майже було досягнуто цільового рівня заповнення під час заповнення. У разі 1000 кг нижче цільового рівня заповнення – повільне миготіння. У разі 200 кг нижче цільового рівня заповнення – інтенсивне миготіння. У разі досягнення цільового рівня заповнення, індикатор горить постійно.
- **(3) Система Argus:** Налаштування обладнання > Argus. Безперервний моніторинг напрямку розкидання добрива на всій області розкидання добрива. Поточний напрямок розкидання добрива порівнюється <sup>з</sup> ЦІЛЬОВИМ напрямком розкидання, <sup>а</sup> система впуску автоматично підлаштовується, якщо це потрібно. ЦІЛЬОВИЙ напрямок розкидання береться <sup>з</sup> таблиці встановлених значень і визначається за допомогою мобільного випробувального комплексу або застосунку Easy Check. Напрямок розкидання залежить від властивостей добрива, робочої ширини, блоку розподільчих лопатей та швидкості обертання розподільчого диска. **Примітка:** AMAZONE також рекомендує регулярно здійснювати очистку датчиків **(4)** (<sup>в</sup> ідеалі під час кожного заповнення). Очистка займає декілька секунд, її можна здійснювати ручною щіткою при кожному заповненні.

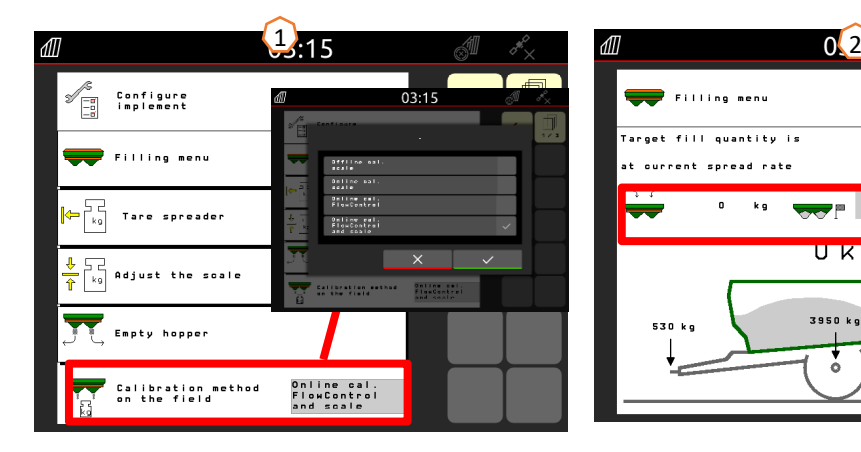

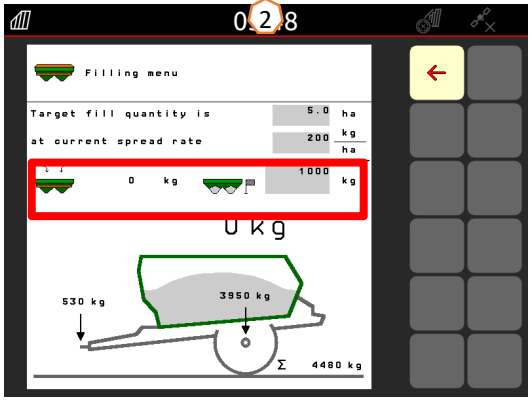

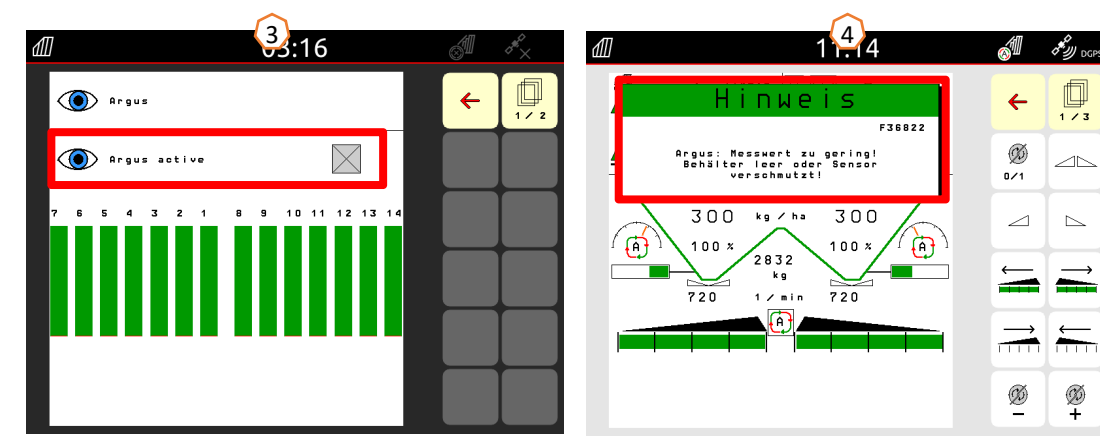

•

### **7. Заведення добрива**

#### **Внесення даних <sup>з</sup> таблиці встановлених значень у програмне забезпечення**

Відкрийте перелік добрив **(1)** на Головній сторінці. Потім такі дані <sup>з</sup> таблиці встановлених значень **(3)** вносяться на сторінках 1-4 **(2)**. Знак «x» **(4)** означає, що система TS не використовується при граничному розкиданні, <sup>а</sup> граничне розкидання відбувається після зменшення швидкості. **Примітка:** завжди вносьте усі значення <sup>з</sup> таблиці. Параметри напрямку та відстані розкидання також необхідно вносити, навіть, якщо система Argus Twin недоступна.

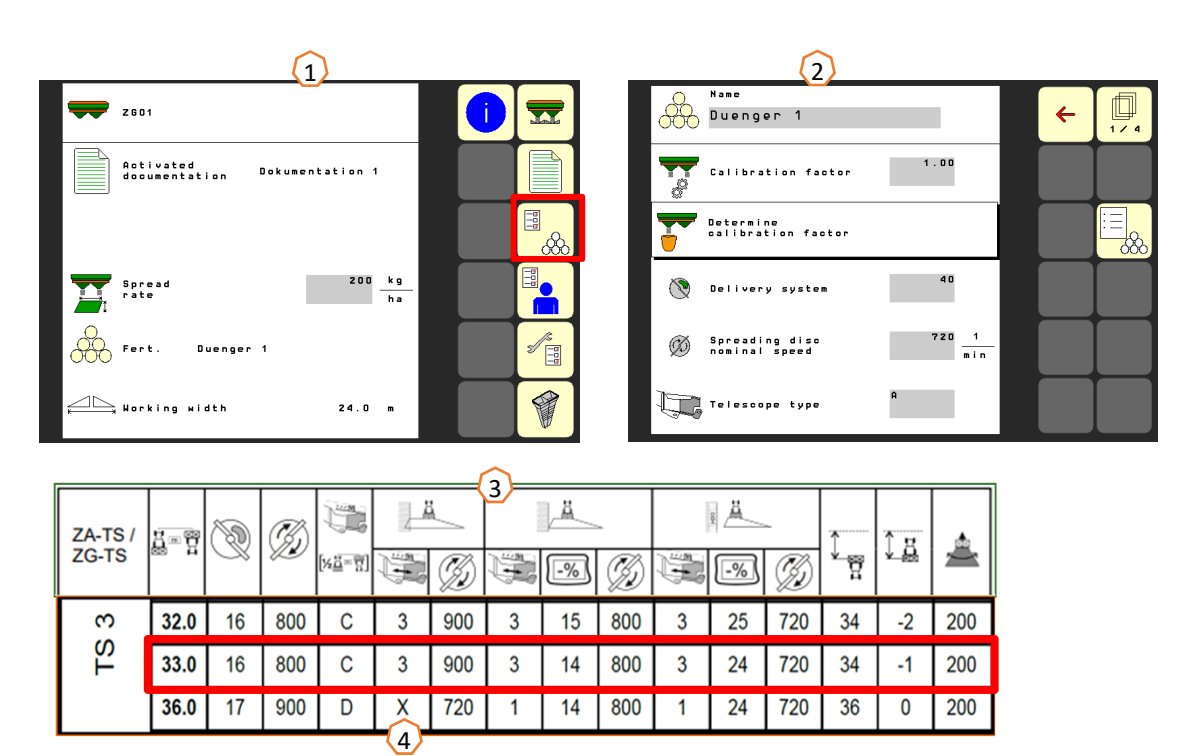

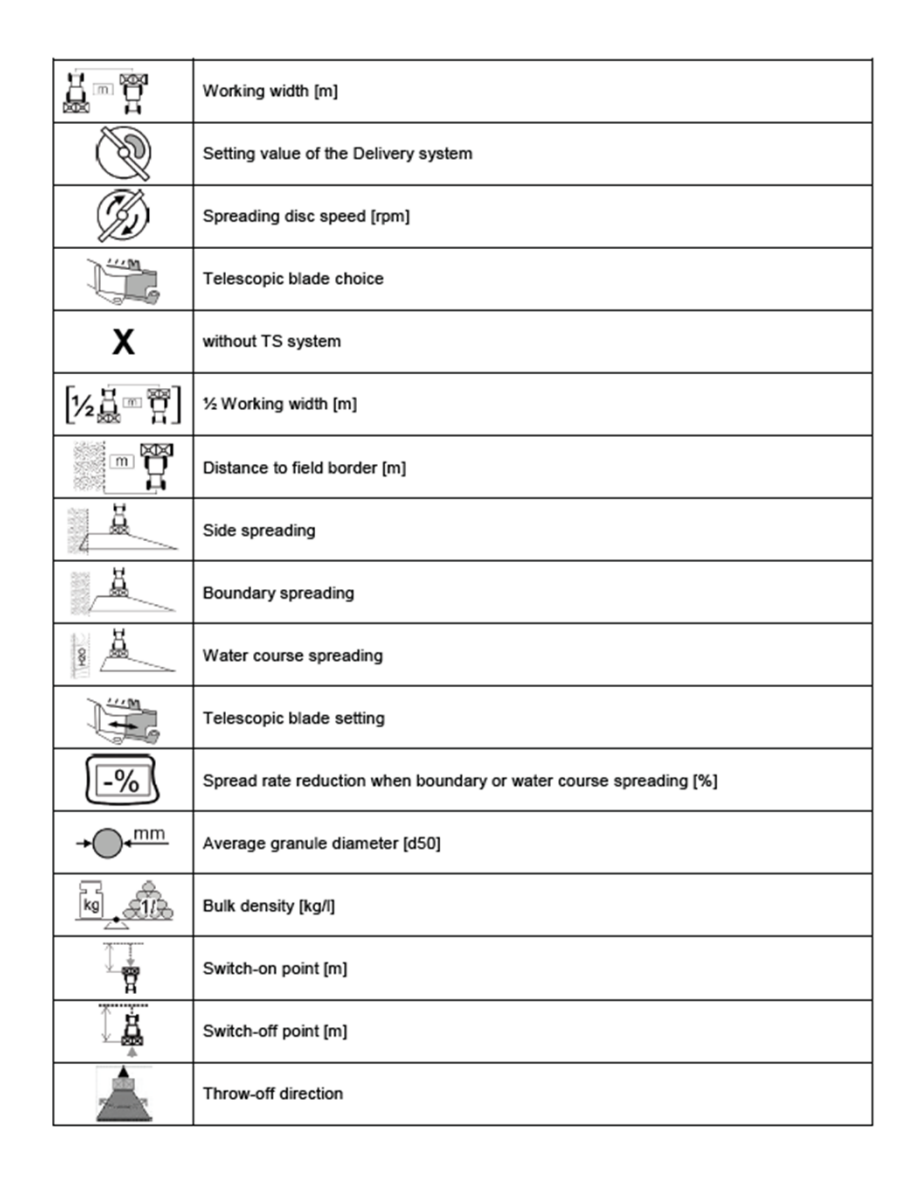

### **8. Підготовка обладнання до роботи <sup>з</sup> функцією Task Controller**

**Пульт управління:** контроль за функцією Task Controller здійснюється <sup>з</sup> пульта управління. Пульт управління повинен бути підготовлений відповідним чином. Ви можете дізнатися більше інформації у посібнику <sup>з</sup> експлуатації до відповідного пульта управління.

**(1) Час включення/виключення:** Перелік добрив <sup>&</sup>gt;

Значення цього часу визначає затримку між моментом надання команди <sup>з</sup> пульта управління на включення або виключення секцій і виконання цієї команди обладнанням. Неправильне налаштування може призвести до перекриття або пропусків. Ці значення можна знайти у таблиці добрив. **Важливо:** кожен тип добрива має свої динамічні властивості, тому вимагаються різні значення часу включення/виключення. Ці значення потрібно перевіряти на місці розкидання добрива.

**(2) Функція Task Controller:** Меню оператора <sup>&</sup>gt; Конфігурування ISOBUS. У пункті «Документування» <sup>є</sup> опція вибору між «Усередині обладнання» та «Task Controller».

**(3) Аплікаційні мапи/завдання:** іконка «TC» у Робочому меню та на Головній сторінці свідчить, що обладнання отримує цільові норми розкидання <sup>з</sup> функції Task Controller (аплікаційної мапи або завдання) або від датчика N.

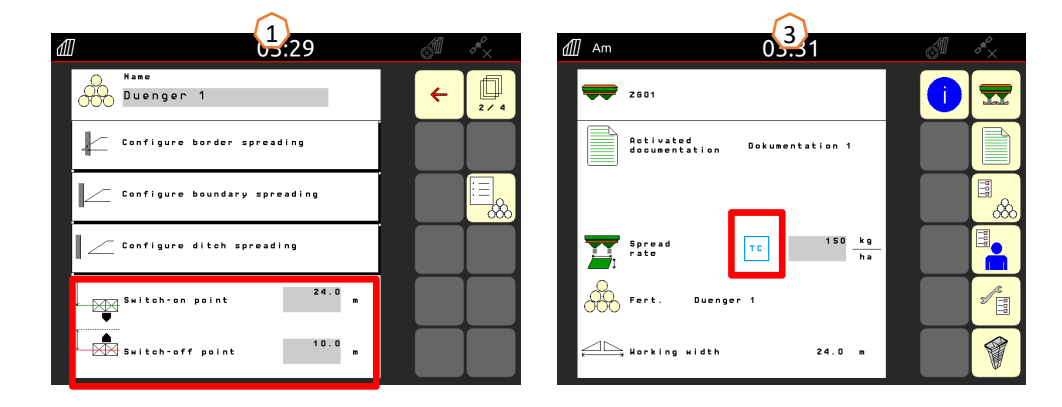

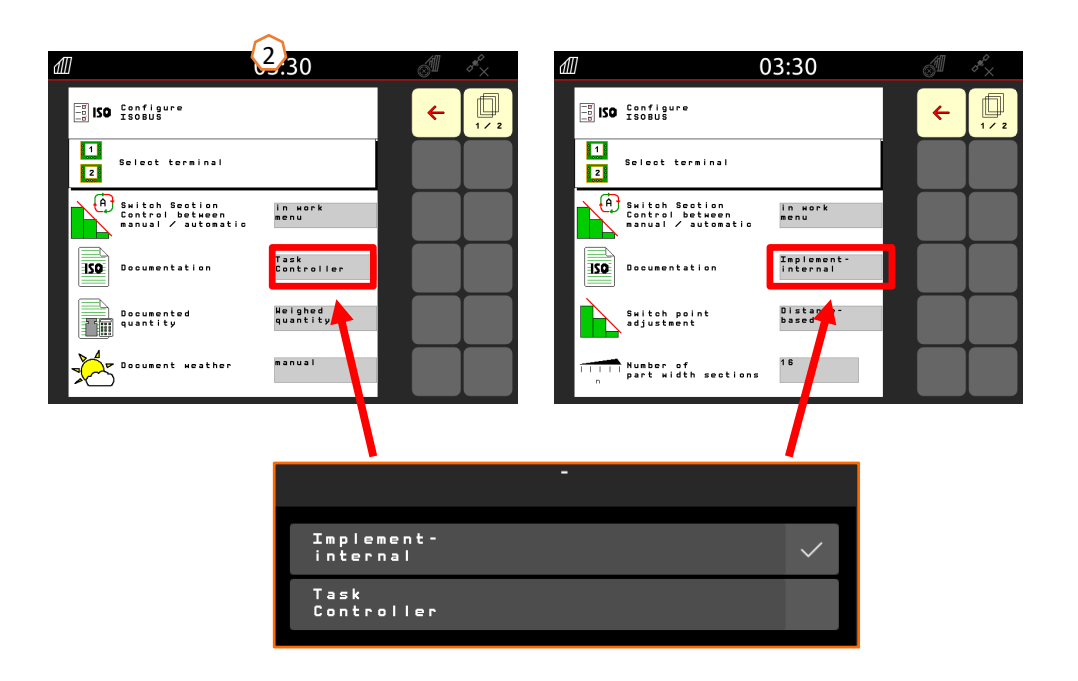

#### **AMAZONE**

## **9. Порядок дій під час експлуатації**

- • З моменту **запуску трактора** до **активації функції Section Control** (автоматичний контроль за секціями).
- • Основна передумова полягає у підключенні обладнання до трактора. Докладна інформація про іконки зазначається на сторінках 4 та 5.
- 1. Увімкніть трактор і пульт управління.
- 2.Перейдіть на Головну сторінку або почніть звідси **(1)**.
- 3. Заведіть добриво **(2)** та внесіть дані <sup>з</sup> таблиці встановлених значень, пропустіть цей крок, якщо добриво вже було внесено, дивіться сторінку 9.
- 4. Перейдіть до Робочого меню **(3)**.
- 5.Активуйте розподільчі диски **(4)**.
- 6. Натисніть та тримайте кнопку розподільчих дисків до вимкнення попереджувального сигналу.
- 7. Відкрийте заслінки **(5)**, згодом основний перемикач секцій буде виділено чорним кольором. Заслінки відкриваються при швидкості руху вперед від 1 км/год.
- 8. Увімкніть автоматичний контроль за секціями **(6)**. Передумовою до цього може бути потреба <sup>в</sup> активації завдання функції Section Control <sup>з</sup> пульта управління. Якщо іконка автоматичного контролю миготить жовтим кольором **(7)**, функція Section Control на пульті управління готова до роботи. Як наслідок, автоматичний режим можна вмикати безпосередньо <sup>з</sup> розкидача. Розкидач готовий до роботи.
- 9. Граничне розкидання можна активувати разом <sup>з</sup> функцією Headland Control **(8)**.
- 10. Здійснюйте контроль за поперечним розкиданням за допомогою мобільного випробувального комплексу або застосунку Easy Check, дивіться сторінку 13.
- 11. У разі необхідності, увімкніть розкидання за краєм, канавою або межею, дивіться сторінку 5.
- 12. Для закінчення роботи закрийте заслінки та деактивуйте розподільчі диски.

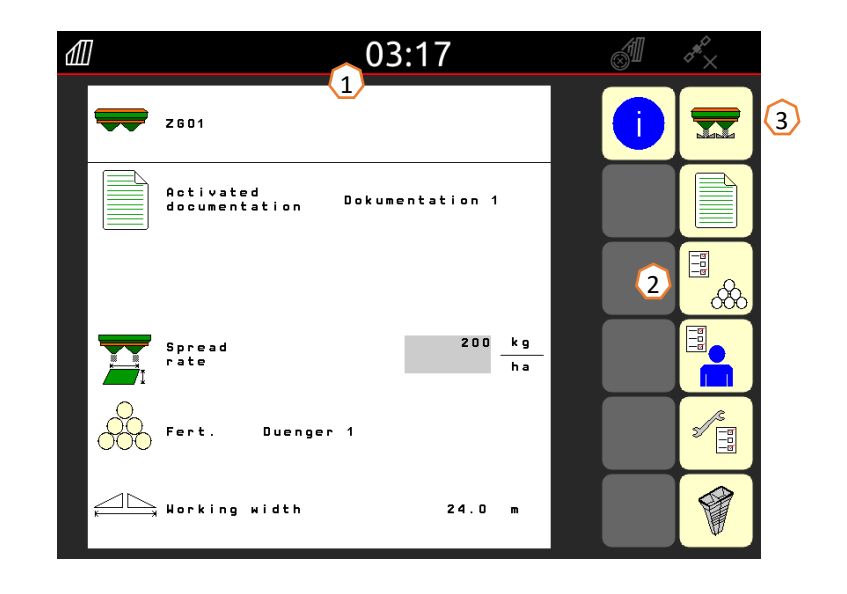

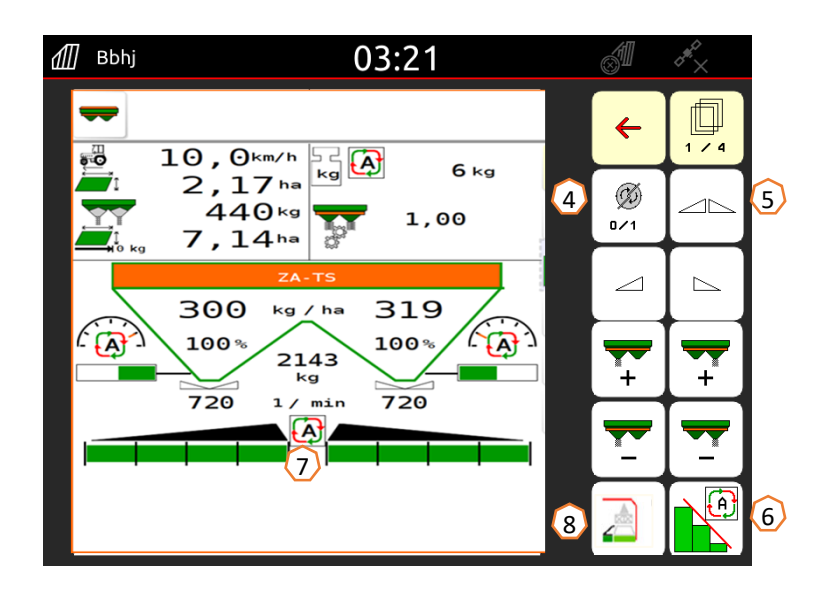

### **10. Контроль за поперечним розкиданням**

Мобільний випробувальний комплекс **(1)** / застосунок EasyCheck **(2)** дозволяє здійснювати контроль за поперечним розкиданням безпосередньо на самому полі. За більш докладним описом зверніться до посібника <sup>з</sup> експлуатації до Мобільного випробувального комплексу MG511 або застосунку Easy Check MG6126. У разі застосування системи ArgusTwin, використання мобільного випробувального комплексу обов'язкове!

#### **Конструкція:**

Випробувальний комплекс складається <sup>з</sup> 16 випробувальних лотків, у тому числі решітки та 2 вимірювальних лійок або 16 килимків. 4 лотки або килимки викладаються у рядок.

4 рядки (I ... IV) займають половину робочої ширини.

Рядки розподіляються рівномірно. Пульт управління або застосунок mySpreader також допомагають правильно розміщувати рядки.

#### **Порядок роботи <sup>з</sup> випробувальним комплексом:**

- 1. Прохід технологічною колією 1.
- 2. Перевірка факту потрапляння добрива на лотки/килимки у рядку I:
	- Ні: прохід технологічною колією 2.
	- Так: прохід технологічними коліями 2 та 3.
- 3. Перенесення вмісту лотків <sup>з</sup> рядків у вимірювальну лійку та визначення кількості. Фотофіксація килимків за допомогою застосунку Easy Check.

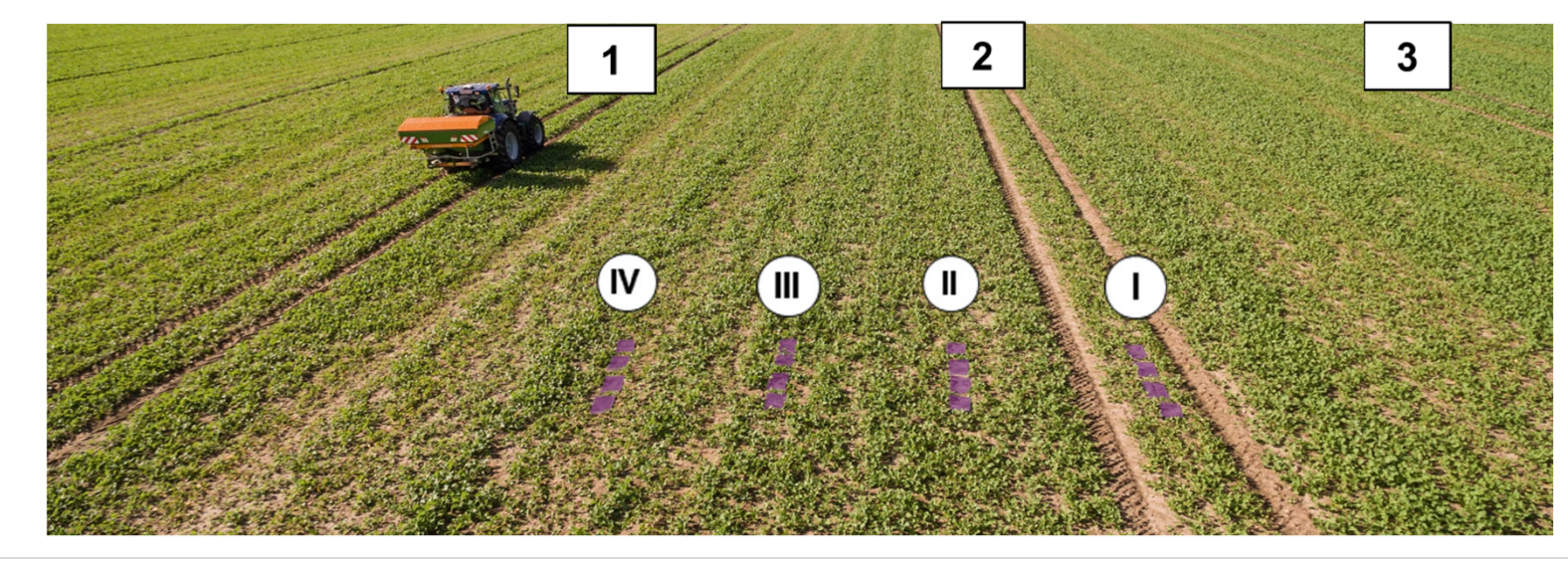

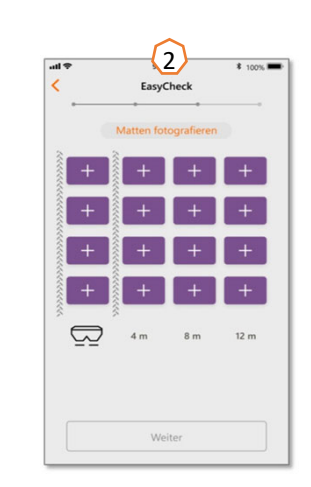

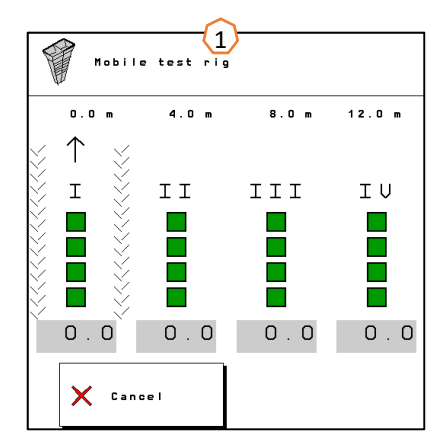

## **11. Мобільний застосунок mySpreader**

У мобільному застосунку mySpreader було об'єднано два відомих застосунки Easy Check та Fertiliser Service. Тепер цей застосунок пов'язує значення всіх вимірювань та дані.

Він заміняє собою два застосунки Easy Check та FertiliserService.

### **Створення процедури розкидання:**

- 1. Оберіть «Процедура розкидання»
- 2. Натисніть на кнопку «Пошук добрива»
- 3. Знайдіть позначення
- 4. Підтвердіть вибір
- 5. Оберіть норму розкидання, параметри розподільчого диска та робочої ширини
- 6. Підтвердіть вибір кнопкою «Продовжити» (дивіться сторінку 15)

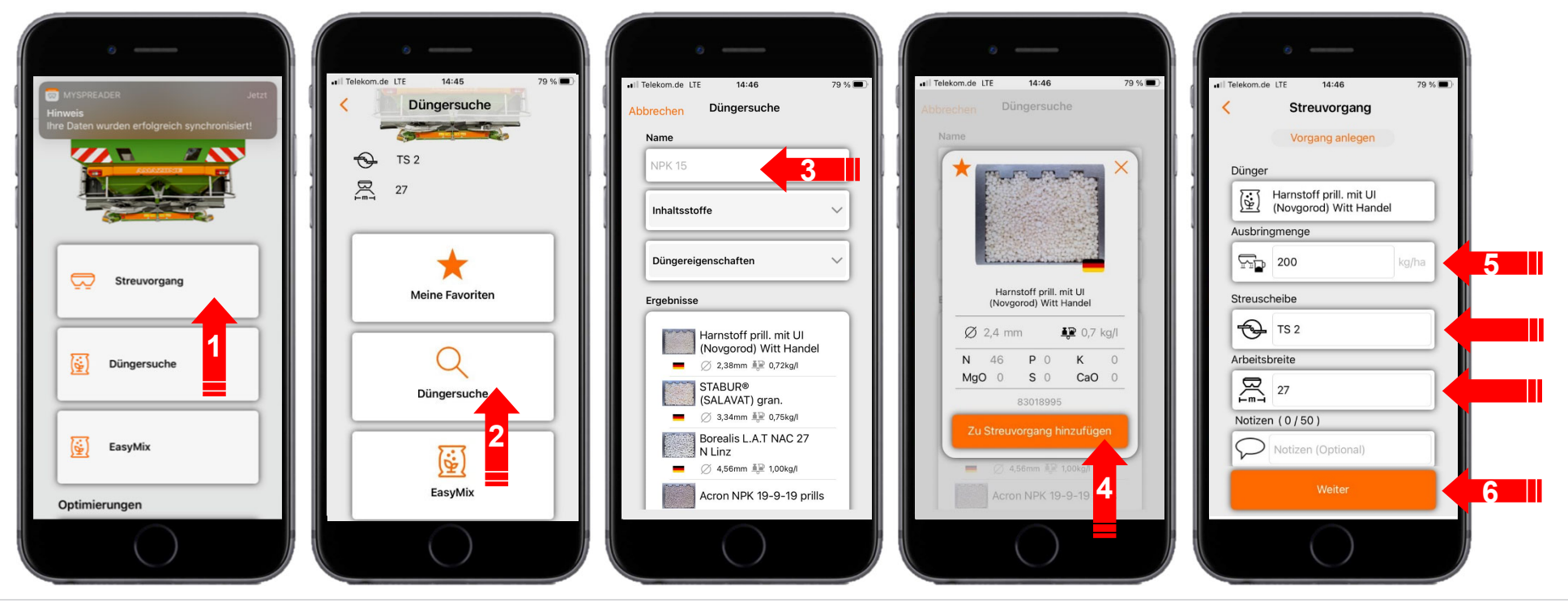

### **11. Мобільний застосунок mySpreader**

#### **Створення процедури розкидання:**

- 7. Тепер можна перевірити рекомендації <sup>з</sup> налаштування
- 8. + 9. + 10. За бажанням запропоновані значення можна змінити або перезаписати
- 11. Надішліть параметри на обладнання\* або внесіть їх у ручному режимі у програмне забезпечення обладнання.

\* У разі встановлення <sup>з</sup>'єднання Bluetooth (дивіться сторінку 16)

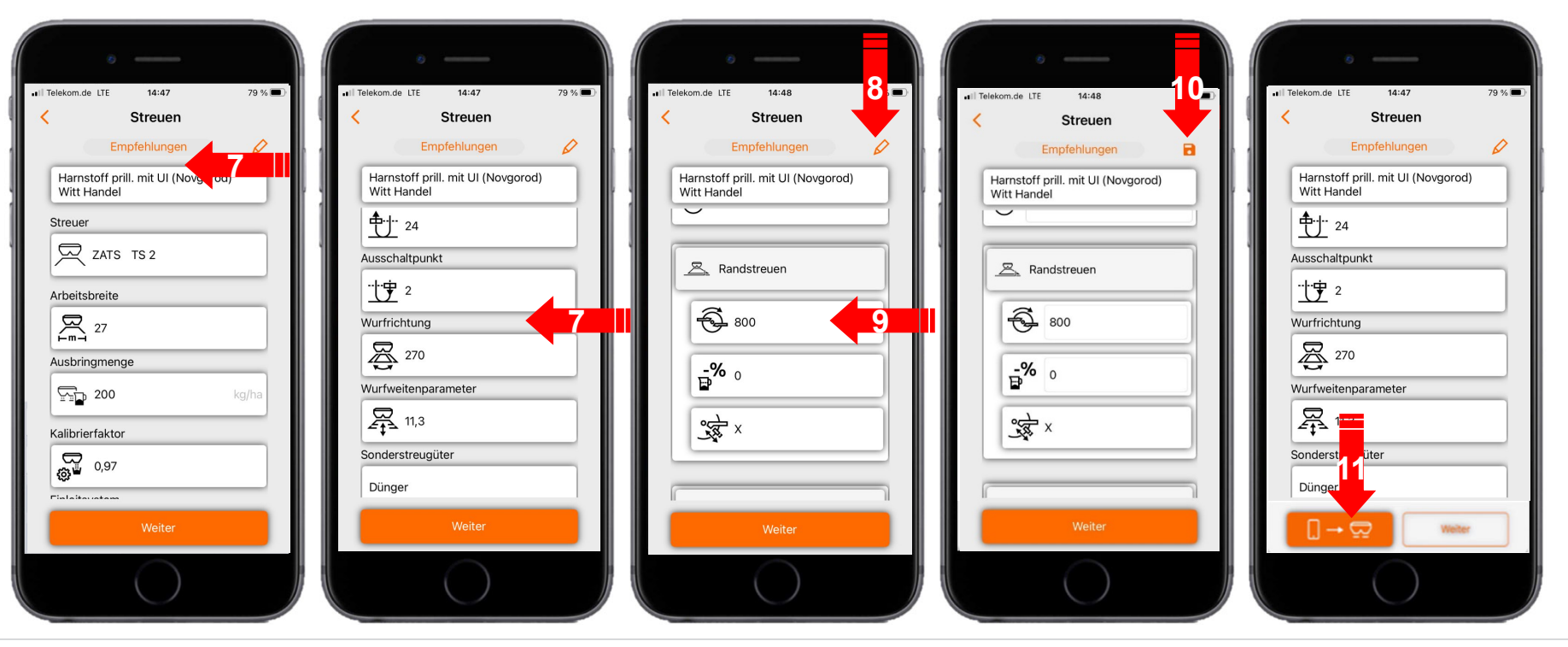

#### AMAZONIE  $\mathbf{r}$

### **12. Ліцензії на підключення мобільного застосунку mySpreader**

Застосунки AgApps розширюють функції обладнання та пультів управління AMAZONE.

- $\bullet$ З'єднання Bluetooth або бездротове LAN
- • Розширені опції операцій <sup>з</sup> використанням застосунків

- • Вони включають:
	- •Підключення до апаратного забезпечення
	- •Ліцензування
	- •Безкоштовні застосунки

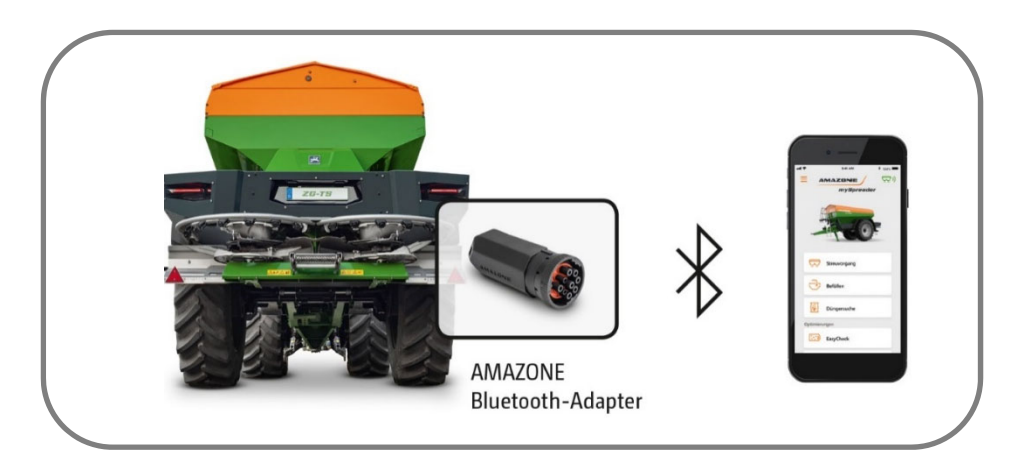

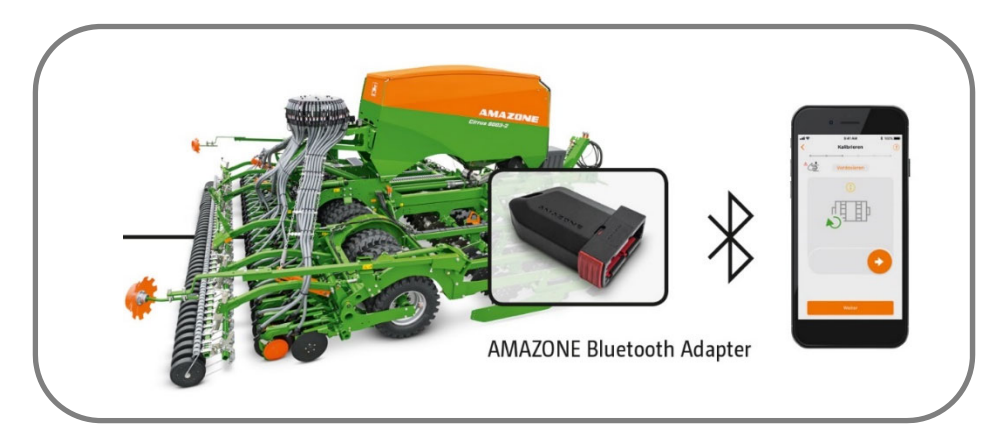

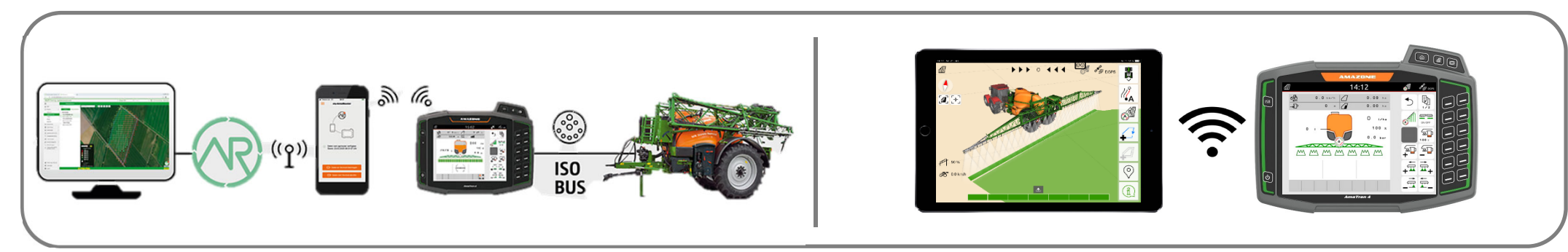

#### **AMAZONE**

### **Застосунок SmartLearning**

Застосунок SmartLearning від AMAZONE пропонує навчальні відеокурси <sup>з</sup> експлуатації обладнання Amazone. Навчальні відеокурси можна завантажити на ваш смартфон, у разі необхідності, і дивитися їх у режимі офлайн. Просто оберіть необхідне обладнання, про яке ви хочете дивитися навчальні відеокурси.

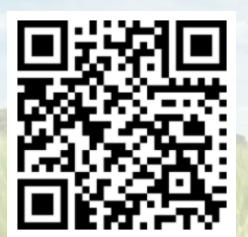

### **Довідковий портал**

На нашому Довідковому порталі можна знайти широкий набір документації для безкоштовного перегляду онлайн та завантаження. Сюди належать технічні та рекламні публікації в електронному вигляді, відео, посилання у мережі інтернет та контактні дані. Також існує можливість отримання додаткової інформації поштою та за рахунок підписки на доступ до нових публікацій документації різноманітних категорій.

**www.info.amazone.de/**

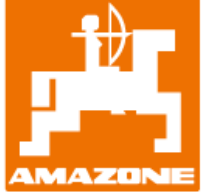

#### **AMAZONEN WERKE H. Dreyer GmbH & Co. KG**

Postfach 51 · D-49202 Hasbergen-Gaste Тел. +49 (0)5405 501-0  $\cdot$  Факс: +49 (0)5405 501-147 www.amazone.de · www.amazone.at · email: amazone@amazone.de

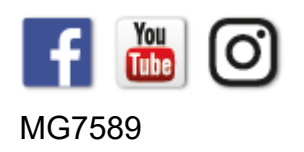